# 申请大学英语选修课程免修的操作步骤

第一步: 进入学校主页点击"教务在线",登录教务系统。

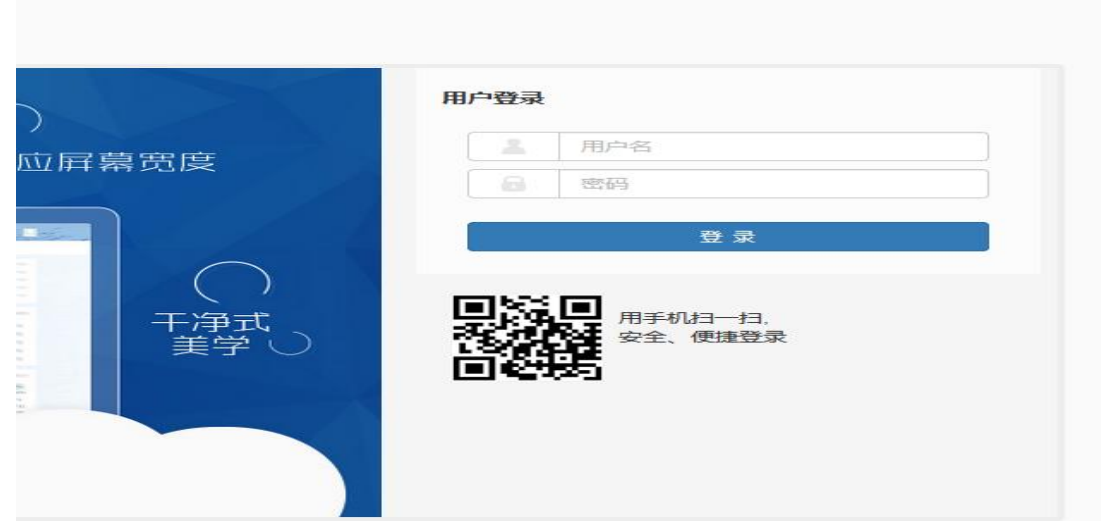

第二步:点击——选课——学生选课(跨学期)

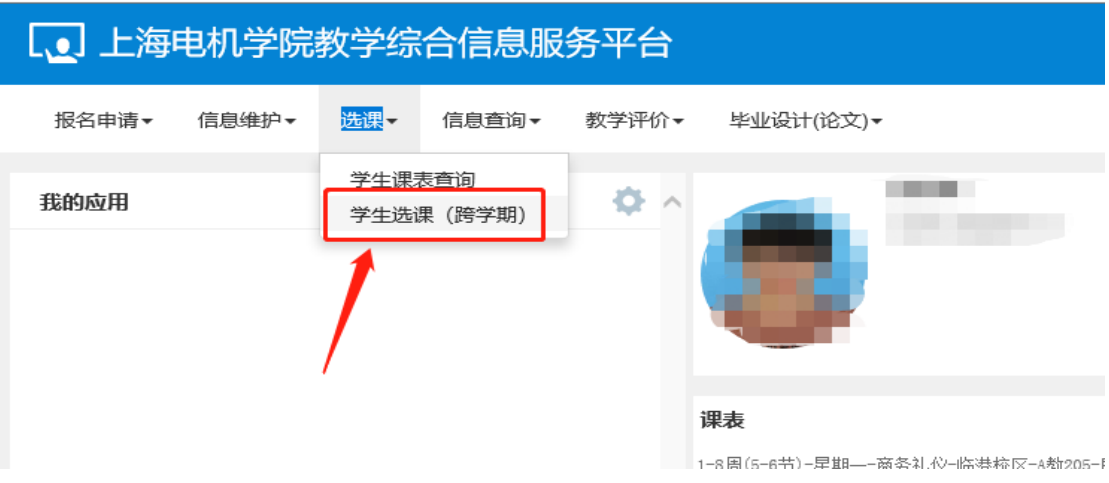

### 第三步:点击"查询"。

# 学生选课 (跨学期)

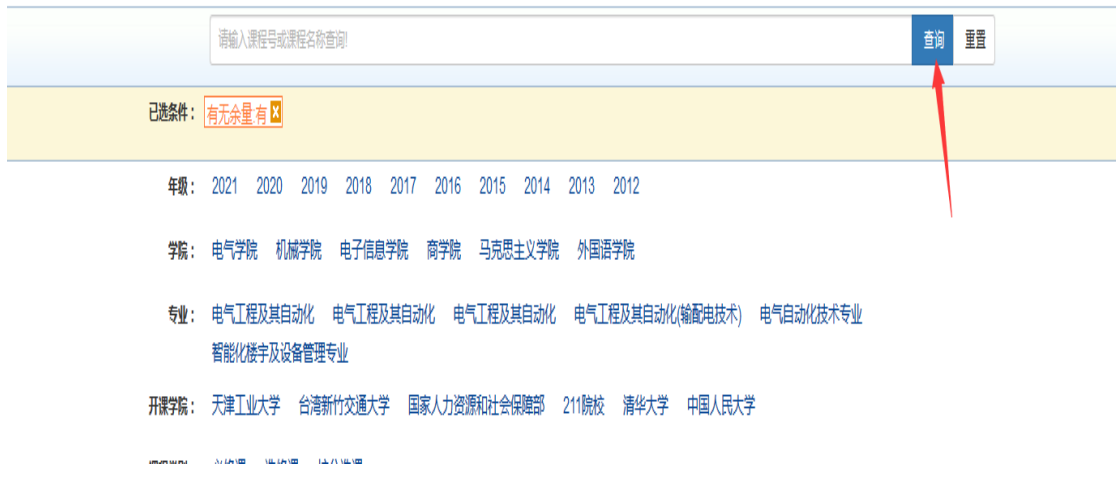

#### 第四步:点击"选课"按钮

持符合条件的全国大学英语四级考试成绩单,可免修《大学英语四级实训》 课;持符合条件的全国大学英语六级成绩单,可免修《大学英语六级实训》课。 同学根据实际情况选择需要免修的课程:

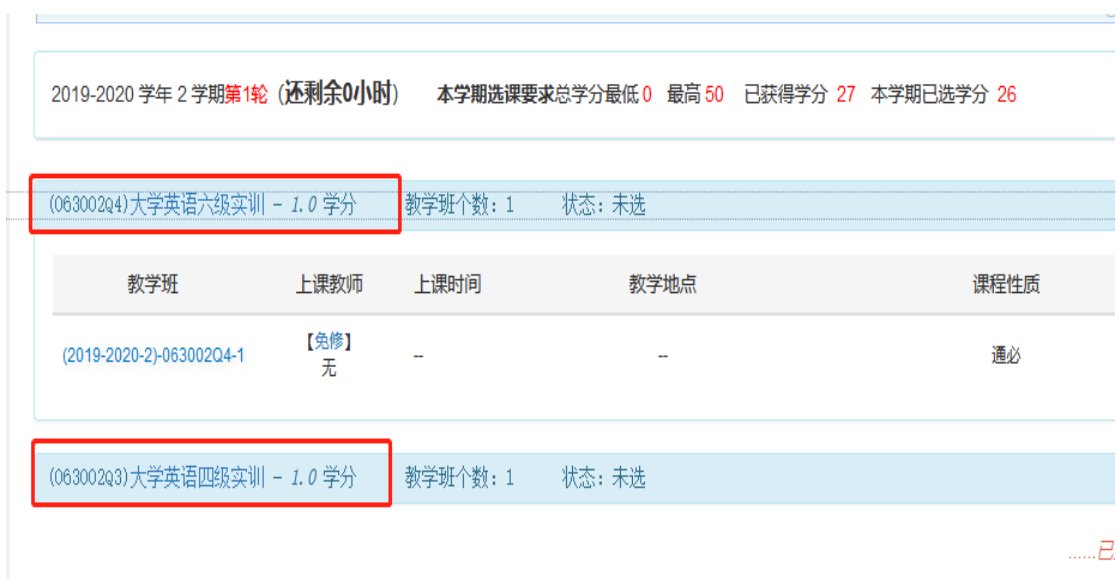

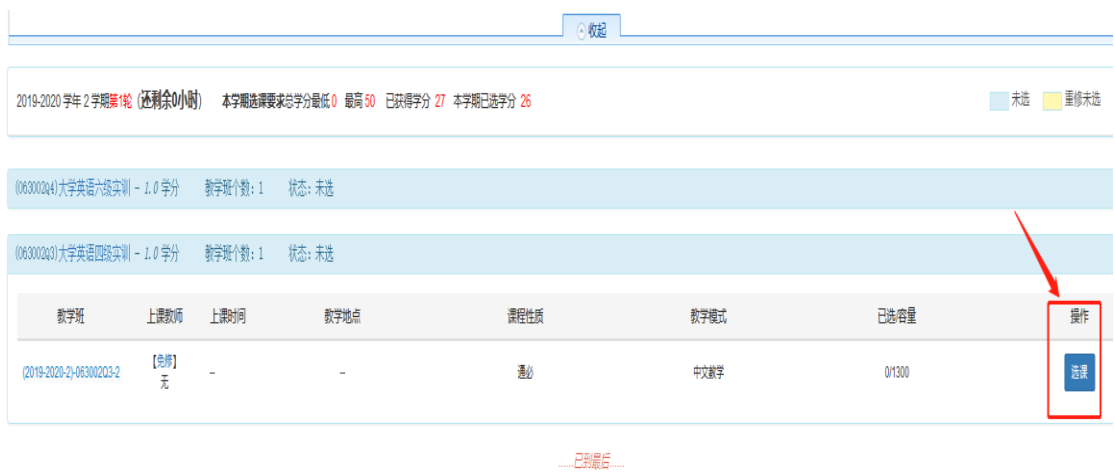

### 第五步: 点击"选课"及免修申请成功,状态为"已选",如不想免修,可点击 …—*。…*…<br>"退选",取消申请。

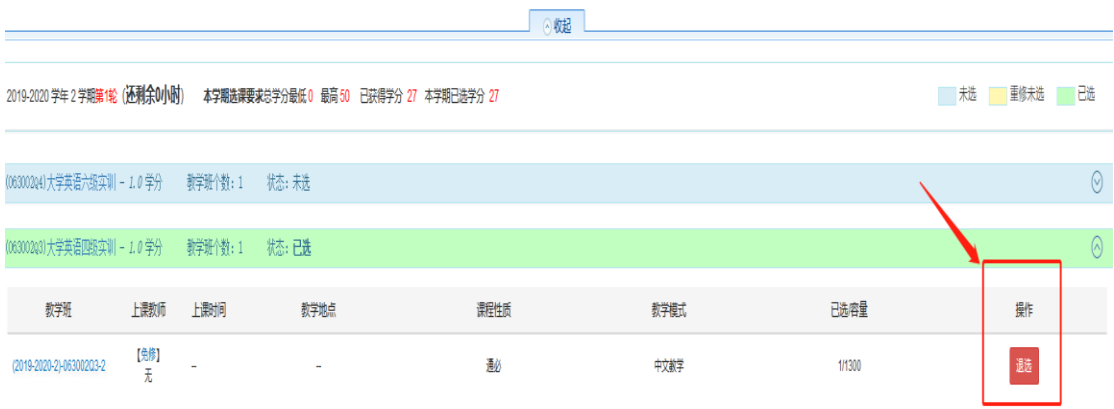

## 第六步:点击右侧黄色长条,可以查看自己所申请的英语免修课程。

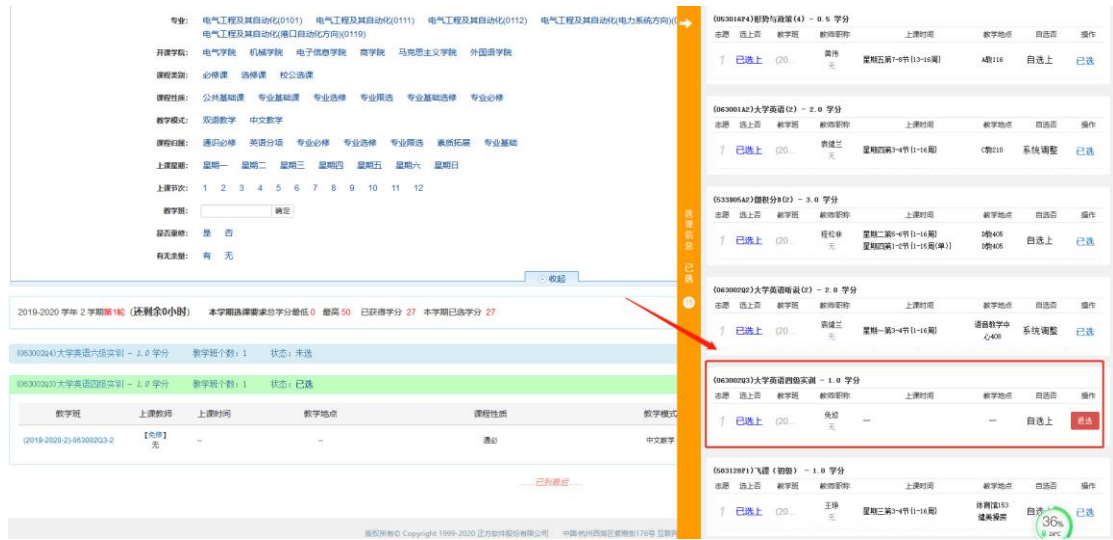